## **IDS - Selecting Touch Area in Windows**

**Applies to:** IDS Touch Frames

Symptom(s): Need for a Designated Touch Area on Touch Screen

Affected OS: Windows 10

Prerequisite Software: PulseIRController

The following steps *must* be done in a Windows environment, even if your touch screen is being used with a different operating system. After connecting the touch screen USB to a Windows device, follow the steps below.

**1.** After downloading the PulseIRController .zip from the link above, right-click the folder and extract the contents to a location of your choice. Open the extracted folder and locate the **PulseIRController** as seen below.

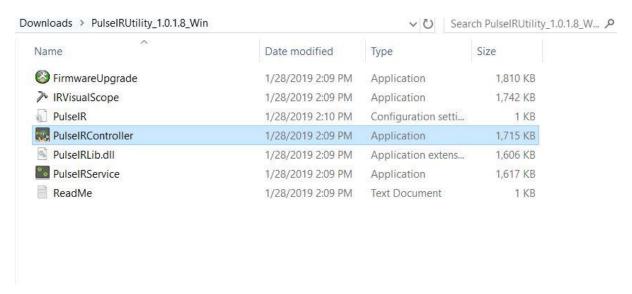

**2.** The PulseIRController will display the current touch screen information including firmware version and settings. If this information does not appear, please contact TSI Touch Customer Service.

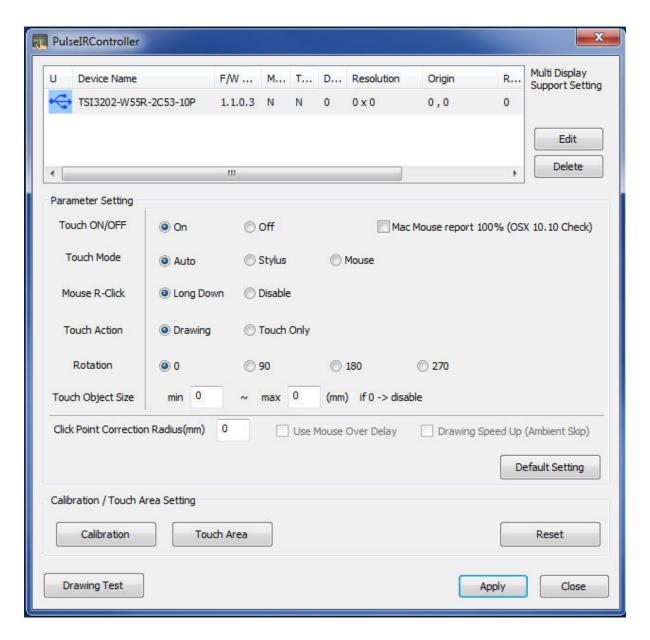

**3.** To select a designated touch area, click on the **Touch Area** button. Place your finger and drag to create the area of touch desired. Click **OK** and then click **Apply**.

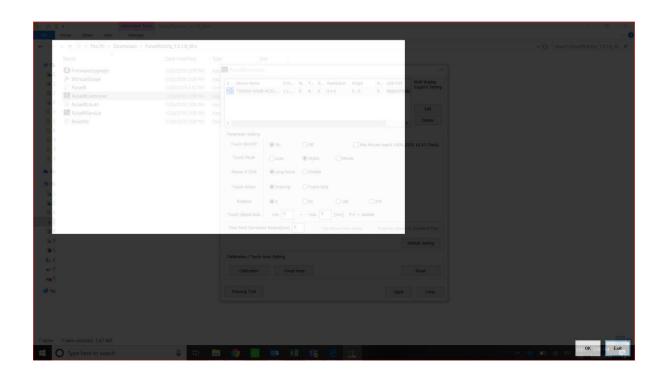

**4.** A message will appear confirming the changes have been saved to the touch screen.

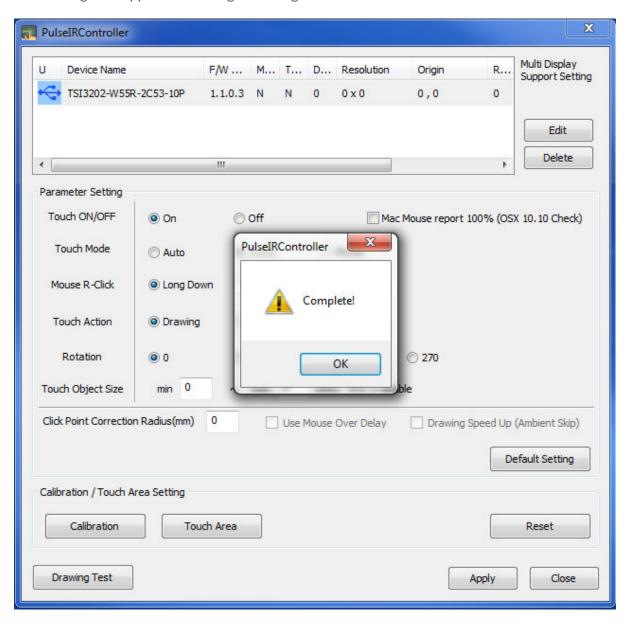

- **5.** Disconnect the USB cable from the Windows device and reconnect to the intended device. Touch should now function as expected in the new operating system.
- **6.** If the above steps do not resolve the issue, please contact the TSI Touch Customer Service team at 802-874-0123 Option 2; email: <a href="mailto:support@tsitouch.com">support@tsitouch.com</a>; or by visiting our <a href="mailto:TSI Touch">TSI Touch</a> website and clicking on the red "Help" icon in the lower right corner of the webpage.